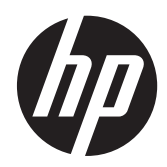

# Layar HP Z24i, Z27i, dan Z30i IPS

Panduan Pengguna

© 2013 Hewlett-Packard Development Company, L.P.

Microsoft® dan Windows® adalah merek dagang yang terdaftar di AS milik Microsoft Corporation.

Satu-satunya jaminan untuk produk dan layanan HP dijelaskan dalam pernyataan jaminan tersurat yang menyertai produk dan layanan tersebut. Tidak ada bagian dari isi dokumen ini yang dapat ditafsirkan sebagai pernyataan jaminan tambahan. HP tidak akan bertanggung jawab atas kesalahan atau kelalaian teknis maupun redaksional yang terdapat dalam dokumen ini.

Dokumen ini berisi informasi milik perusahaan yang dilindungi hak cipta. Tidak ada bagian dari isi dokumen ini yang dapat difotokopi, dicetak ulang, atau diterjemahkan ke dalam bahasa lain tanpa mendapat izin tertulis sebelumnya dari Hewlett-Packard Company.

Edisi Pertama (Agustus 2013)

Nomor Bagian Dokumen: 727282-BW1

#### **Tentang Panduan Ini**

Panduan ini berisi informasi tentang fitur-fitur pada monitor, pemasangan monitor, dan spesifikasi teknis.

- **PERINGATAN!** Teks yang diawali dengan simbol ini menunjukkan bahwa kelalaian dalam mengikuti petunjuk dapat mengakibatkan cedera atau kematian.
- A PERHATIAN: Teks yang diawali dengan simbol ini menunjukkan bahwa kelalaian dalam mengikuti petunjuk dapat mengakibatkan kerusakan peralatan atau hilangnya informasi.

**CATATAN:** Teks yang diawali dengan simbol ini memberikan informasi tambahan yang penting.

# **Isi**

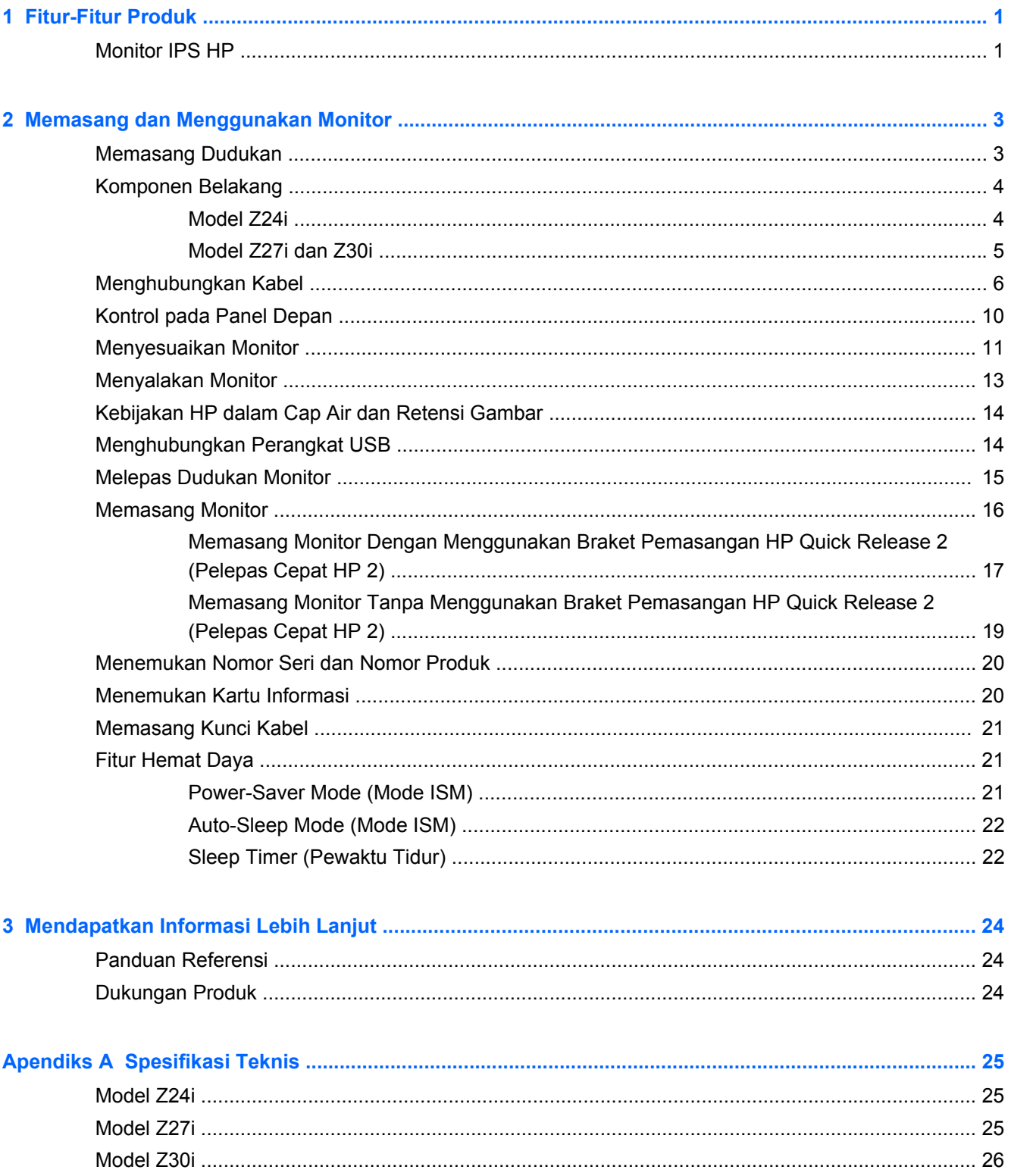

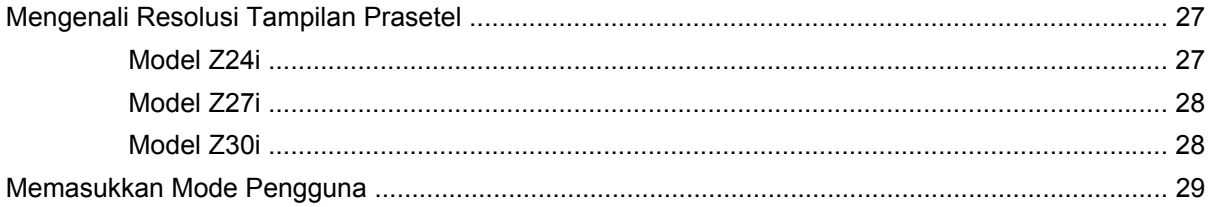

# <span id="page-6-0"></span>**1 Fitur-Fitur Produk**

### **Monitor IPS HP**

Monitor layar kristal cair (LCD) ini dilengkapi dengan panel matriks aktif dan panel In-Plane Switching (IPS). Model monitor dan fitur mencakup:

- Model Z24i, layar dengan area pandang diagonal 60,96 cm (24 inci) beresolusi 1920 x 1200, mendukung tampilan layar penuh untuk resolusi yang lebih rendah: mencakup penskalaan yang dapat disesuaikan untuk ukuran citra maksimum dengan mempertahankan rasio aspek citra aslinya
- Model Z27i, layar dengan area pandang diagonal 68,58 cm (27 inci) beresolusi 2560 × 1440, mendukung tampilan layar penuh untuk resolusi yang lebih rendah; mencakup penskalaan yang dapat disesuaikan untuk ukuran citra maksimum dengan mempertahankan rasio aspek citra aslinya
- Model Z30i, layar dengan area pandang diagonal 76,2 cm (30 inci) beresolusi 2560 × 1600, mendukung tampilan layar penuh untuk resolusi yang lebih rendah; mencakup penskalaan yang dapat disesuaikan untuk ukuran citra maksimum dengan mempertahankan rasio aspek citra aslinya
- Panel anti silau dengan lampu latar keyboard LED
- Dengan sudut pandang yang lebar, tampilan dapat dilihat dari posisi duduk, berdiri, atau bergerak dari satu sisi ke sisi yang lain
- Kemampuan untuk dimiringkan
- Kemampuan berputar pada sumbu untuk memutar layar dari mode mendatar ke mode tegak
- Kemampuan untuk menyesuaikan tingkat perputaran dan ketinggian
- Dudukan yang dapat dilepas untuk solusi pemasangan panel monitor yang fleksibel
- HP Quick Release 2 (Pelepas Cepat HP 2) untuk memasang dan melepas panel dengan cepat dengan menggeser sebuah tab
- Braket pemasangan tipis opsional yang dipasang ke bagian belakang dudukan (dijual terpisah)
- Kartu informasi yang mudah diakses dan dikeluarkan dengan informasi yang diperlukan untuk panggilan saat menghubungi dukungan HP
- Masukan sinyal video untuk mendukung VGA analog (kabel disediakan dengan model tertentu)
- Masukan sinyal video untuk mendukung DVI digital (kabel disediakan dengan model tertentu)
- Masukan sinyal video untuk mendukung DisplayPort digital (kabel disediakan dengan model tertentu)
- Masukan sinyal video untuk mendukung digital HDMI (hanya untuk tipe Z27i dan Z30i)
- Soket headphone keluaran audio (hanya untuk tipe Z27i dan Z30i saja)
- Hub USB 2.0 (model Z24i) atau hub USB 3.0 (tipe Z27i dan Z30i) dengan satu port hulu (menghubungkan ke komputer) dan empat port hilir (menghubungkan ke perangkat USB)
- Kabel USB tersedia untuk menghubungkan hub USB monitor ke konektor USB pada komputer
- Mendukung batang pengeras suara HP opsional
- Kemampuan Plug and Play, jika didukung oleh sistem operasi Anda
- Slot filter privasi untuk menyisipkan filter penghalang (dibeli secara terpisah) yang menghalangi agar tampilan layar tidak bisa dilihat dari samping (hanya untuk tipe Z24i)
- Lubang slot pengaman pada bagian belakang monitor untuk kunci kabel opsional
- Fitur manajemen kabel untuk menempatkan kabel-kabel
- Penyesuaian Tampilan pada Layar (OSD) dalam beberapa bahasa untuk memudahkan pengaturan dan optimalisasi layar
- HP Display Assistant untuk menyesuaikan pengaturan monitor dan memfungsikan fitur penangkal pencurian
- Perlindungan penyalinan HDCP (High-Bandwidth Digital Content Protection) pada semua masukan digital
- CD perangkat lunak dan dokumentasi yang mencakup pengandar monitor dan dokumentasi produk
- Fitur hemat energi untuk memenuhi kebutuhan pemakaian daya yang lebih kecil
- Panduan keselamatan, sertifikasi dan informasi peraturan untuk produk ini tersedia dalam *Panduan Referensi Monitor LCD HP* yang terdapat pada CD yang disertakan bersama monitor ini.

# <span id="page-8-0"></span>**2 Memasang dan Menggunakan Monitor**

Untuk memasang monitor, pastikan daya pada monitor, sistem komputer, dan perangkat lain yang terpasang sudah dimatikan, kemudian ikuti petunjuk di bawah ini.

**CATATAN:** Pastikan saklar daya utama, yang terletak di panel belakang monitor, pada posisi mati. Saklar daya utama akan mematikan seluruh daya monitor.

#### **Memasang Dudukan**

**PERHATIAN:** Jangan sentuh permukaan panel LCD. Tekanan pada panel dapat menyebabkan ketidakseragaman warna atau kesalahan arah kristal cair. Jika ini terjadi, layar tidak akan kembali ke kondisi normal.

Layar menggunakan HP Quick Release 2 (Pelepas Cepat HP 2) untuk memudahkan pemindahan monitor. Untuk memasang panel ke dudukan:

- **1.** Letakkan panel monitor menghadap ke bawah pada permukaan datar yang diberi alas kain bersih dan kering.
- **2.** Selipkan pelat pemasangan atas (1) ke dudukan, pada bagian rongga atas dudukan di panel belakang.
- **3.** Turunkan bagian bawah pelat pemasangan dudukan (2) ke dalam rongga hingga terpasang pada tempatnya.
- **4.** Kait HP Quick Release 2 (Pelepas Cepat HP 2) akan muncul setelah dudukan terkunci pada tempatnya.

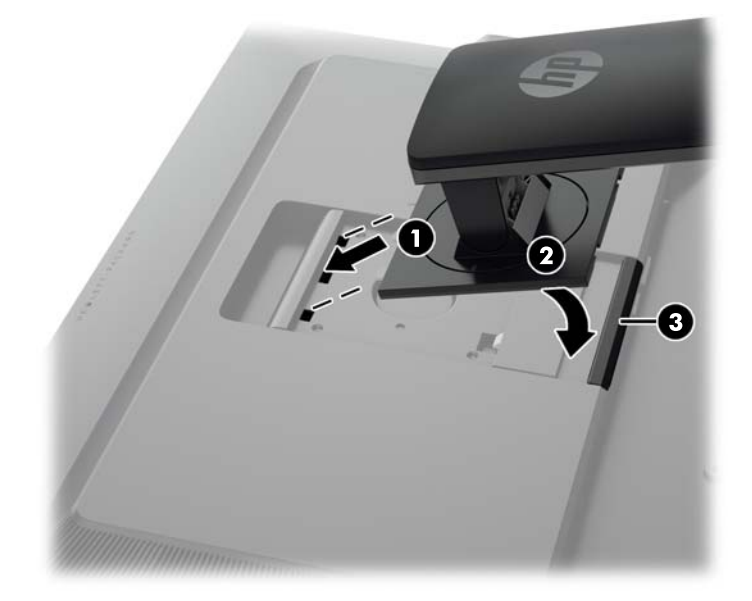

## <span id="page-9-0"></span>**Komponen Belakang**

#### **Model Z24i**

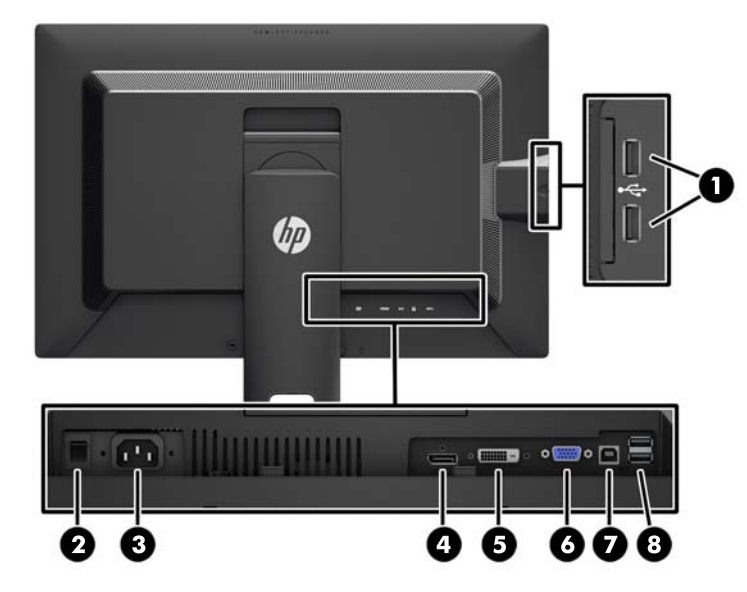

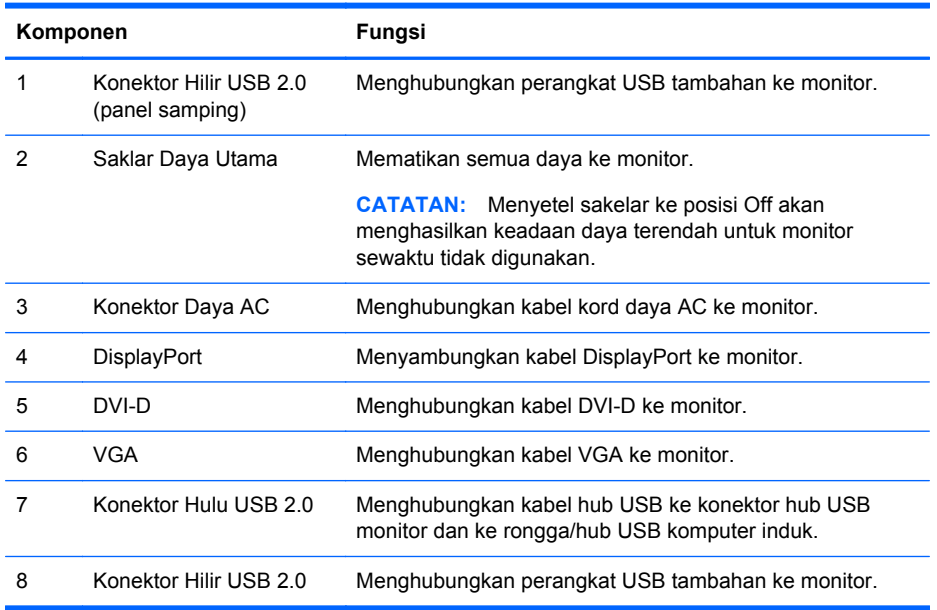

#### <span id="page-10-0"></span>**Model Z27i dan Z30i**

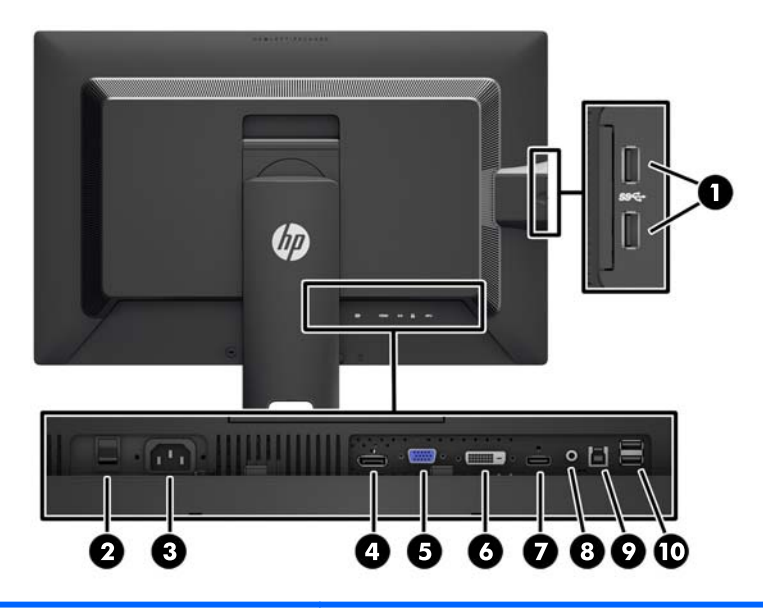

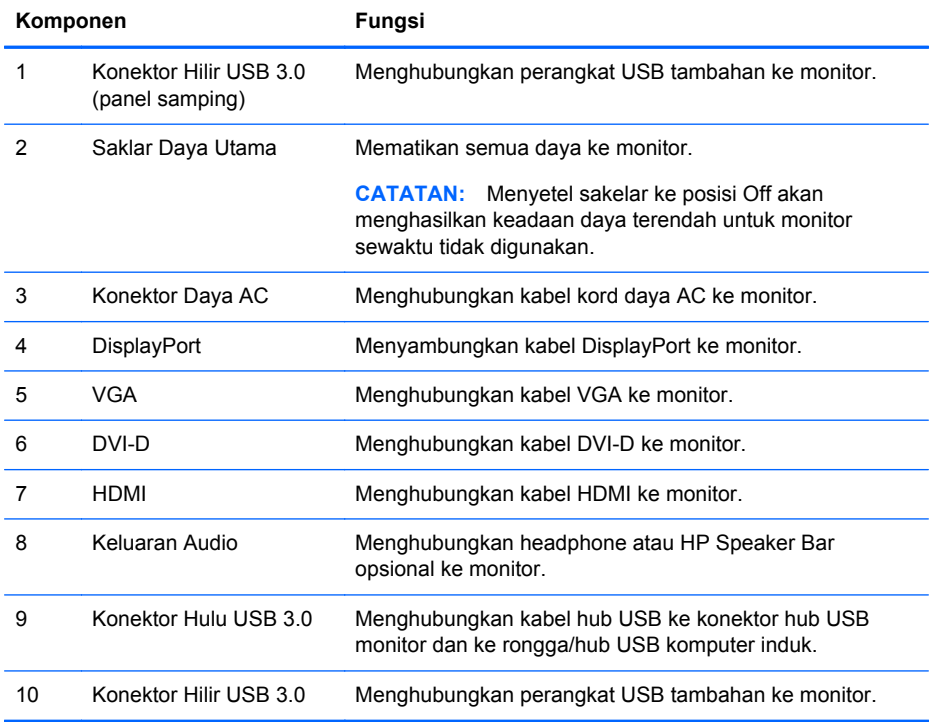

## <span id="page-11-0"></span>**Menghubungkan Kabel**

- **1.** Letakkan monitor di tempat yang aman dan bersirkulasi udara baik di dekat komputer.
- **2.** Sebelum menghubungkan kabel, arahkan kabel melalui lubang pengarah kabel di bagian tengah dudukan.

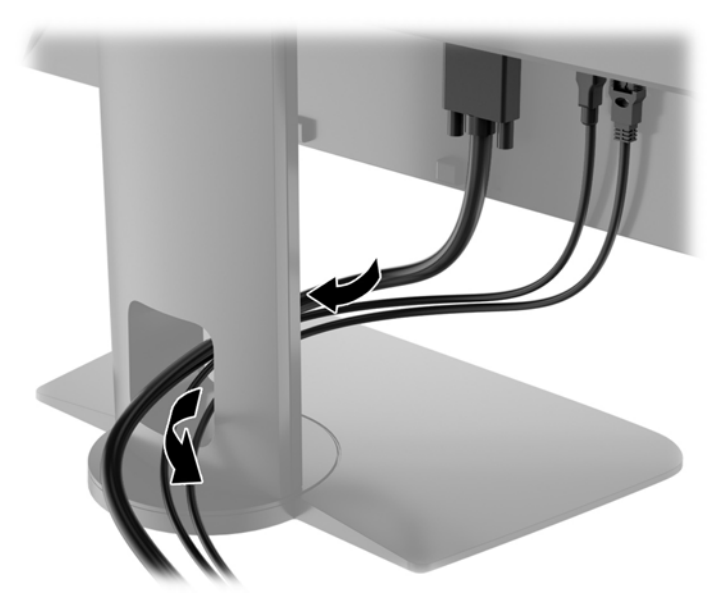

**3.** Tergantung pada tipe dan konfigurasi Anda, hubungkan DisplayPort, DVI, HDMI, maupun kabel video VGA antara PC dan monitor.

**CATATAN:** Monitor ini mampu mendukung masukan analog maupun digital. Mode video ditentukan oleh kabel video yang digunakan. Monitor akan menentukan input yang memiliki sinyal video valid secara otomatis. Input dapat dipilih dengan menekan tombol Input pada panel depan atau melalui fitur Tampilan di Layar (OSD) dengan menekan tombol Menu.

Untuk operasi digital, sambungkan kabel sinyal VGA ke konektor VGA di bagian belakang monitor dan ujung lainnya ke konektor VGA pada komputer (kabel disediakan dengan model tertentu).

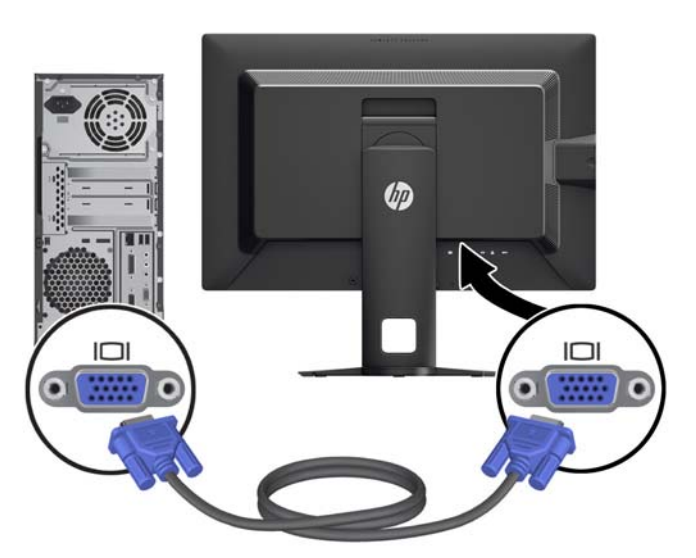

● Untuk operasi digital DVI, sambungkan kabel sinyal DVI-D ke konektor DVI di bagian belakang monitor dan ujung lainnya ke konektor DVI pada komputer (kabel disediakan dengan model tertentu).

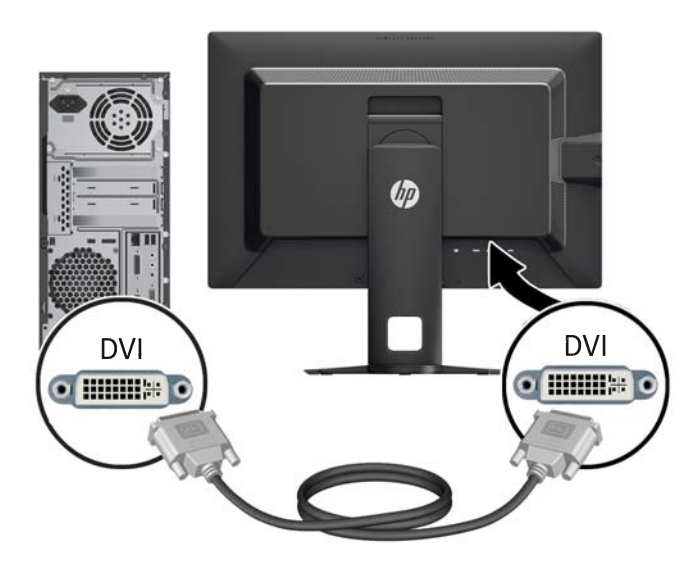

● Untuk operasi DisplayPort digital, sambungkan kabel sinyal DisplayPort ke konektor DisplayPort di bagian belakang monitor dan ujung lainnya ke konektor DisplayPort pada komputer (kabel disediakan dengan model tertentu).

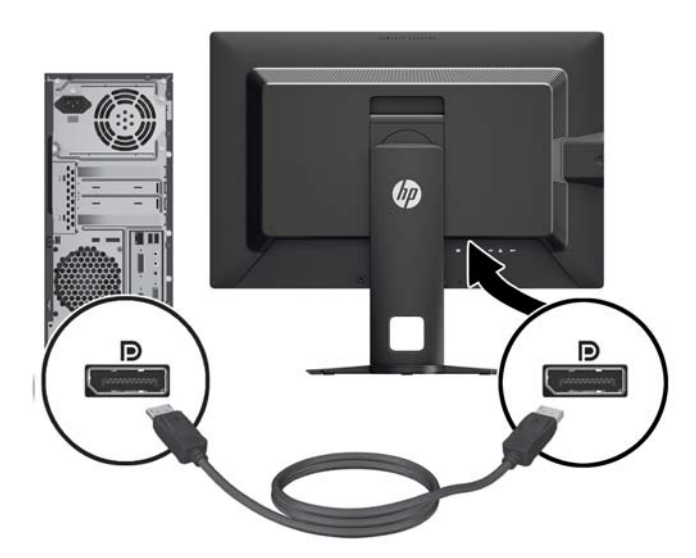

Untuk operasi HDMI digital (hanya untuk tipe Z27i dan Z30i), hubungkan kabel sinyal HDMI ke konektor HDMI di bagian belakang monitor dan ujung lainnya ke konektor HDMI pada komputer (kabel disediakan untuk tipe tertentu).

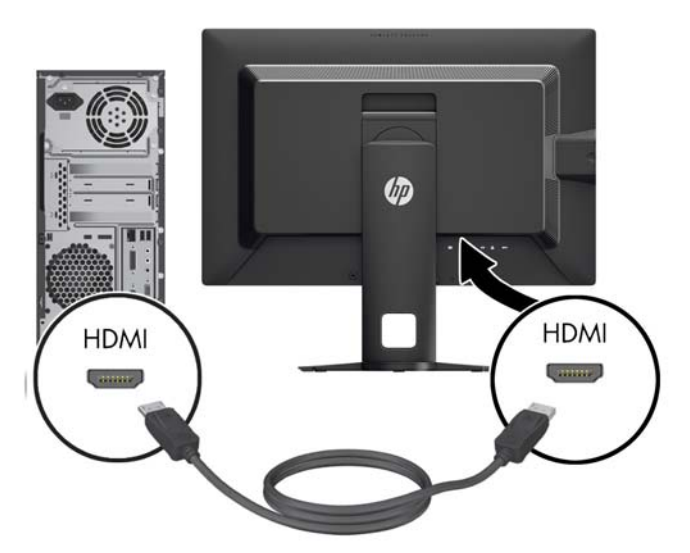

**4.** Hubungkan satu ujung kabel USB yang tersedia ke konektor hub USB pada panel belakang komputer, dan ujung lainnya ke konektor hulu USB pada monitor.

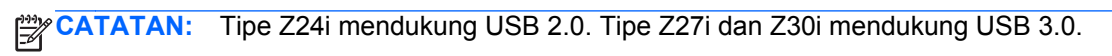

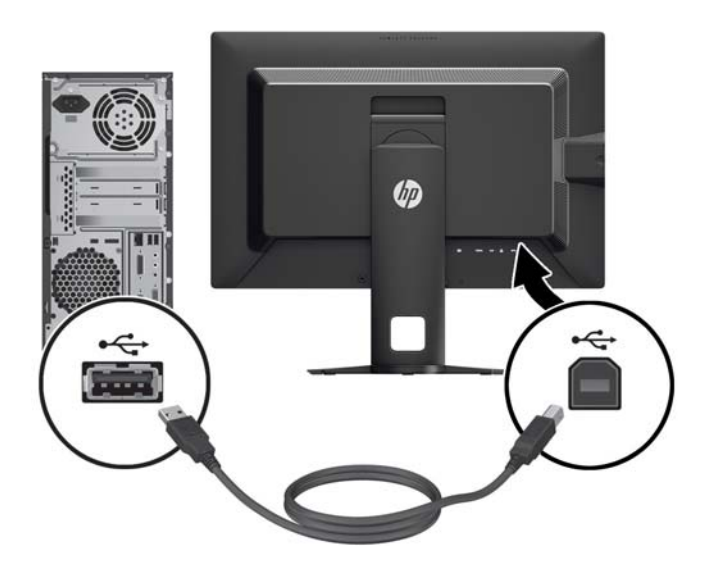

**5.** Hubungkan satu ujung kabel daya ke konektor daya AC di bagian belakang monitor, dan ujung lainnya ke stopkontak listrik di dinding.

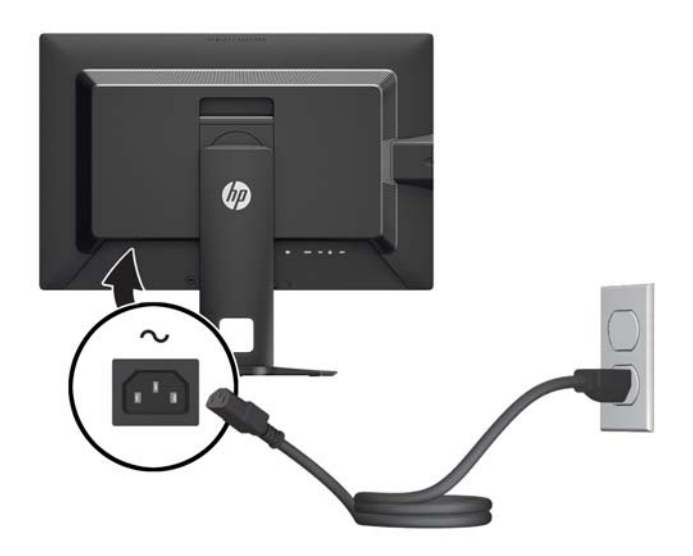

**PERINGATAN!** Untuk mengurangi risiko sengatan arus listrik atau kerusakan pada perangkat:

Jangan nonfungsikan steker arde kabel kord daya. Steker arde merupakan fitur keselamatan penting.

Colokkan kabel kord daya ke stopkontak listrik yang diarde (dibumikan) dan mudah dijangkau setiap saat.

Putuskan sambungan daya dari perangkat dengan mencabut kabel kord daya dari stopkontak listrik.

Demi keselamatan Anda, jangan letakkan apapun di atas kabel kord daya maupun kabel lainnya. Rapikan kabel-kabel itu agar tak seorangpun yang menginjak atau tersangkut dengannya secara tidak sengaja. Jangan menarik kabel. Saat mencabut kabel dari stopkontak, pegang stekernya.

## <span id="page-15-0"></span>**Kontrol pada Panel Depan**

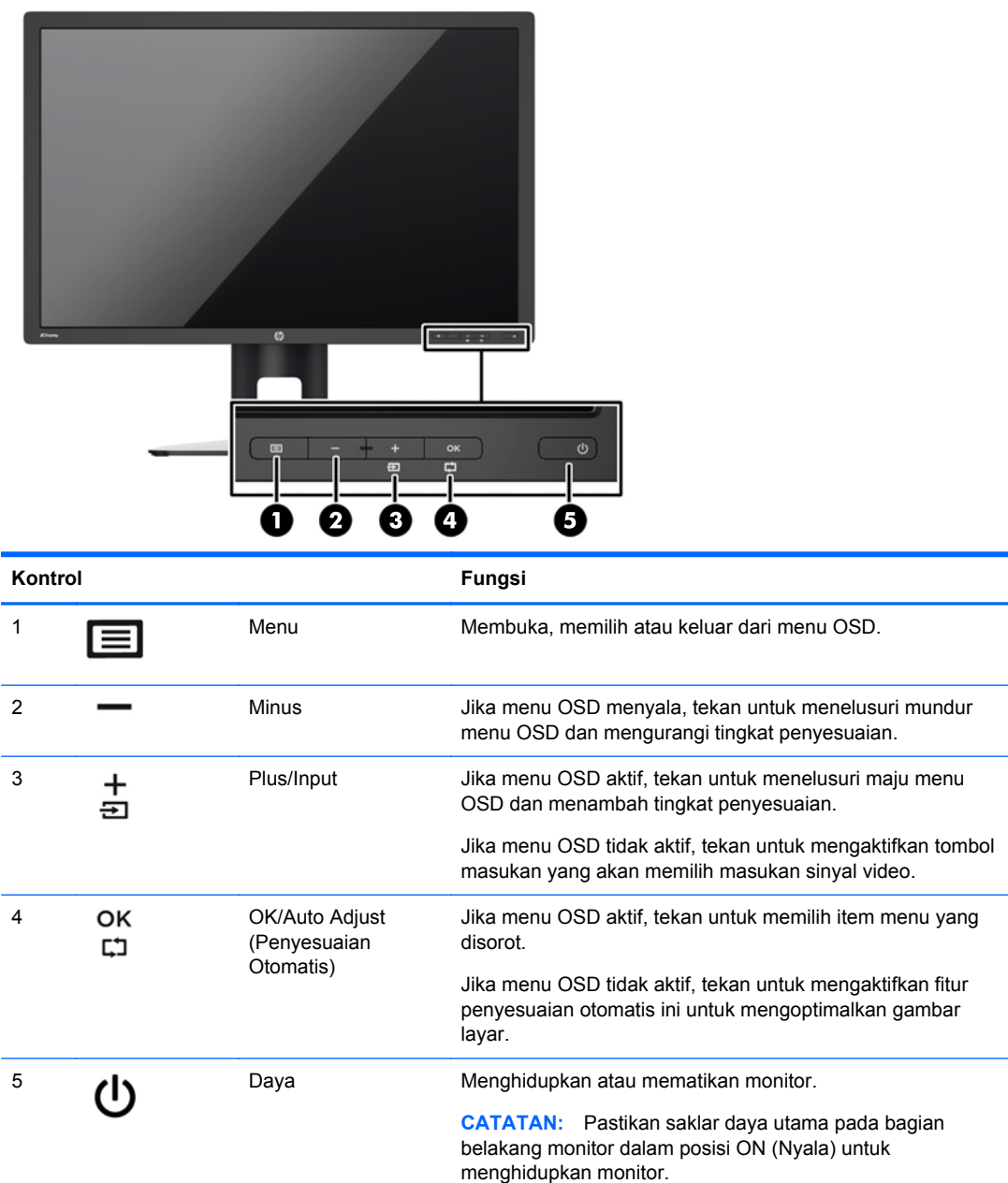

**CATATAN:** Untuk melihat simulator menu OSD, kunjungi Perpustakaan Media Layanan Perbaikan Mandiri Pelanggan HP di [http://www.hp.com/go/sml.](http://www.hp.com/go/sml)

## <span id="page-16-0"></span>**Menyesuaikan Monitor**

**1.** Miringkan panel monitor maju atau mundur untuk menyesuaikan tingkat kenyamanan mata.

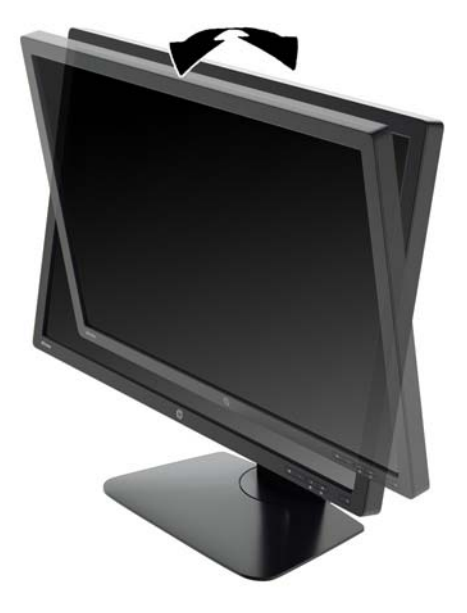

**2.** Putar monitor ke kiri atau ke kanan untuk mendapatkan sudut pandang terbaik.

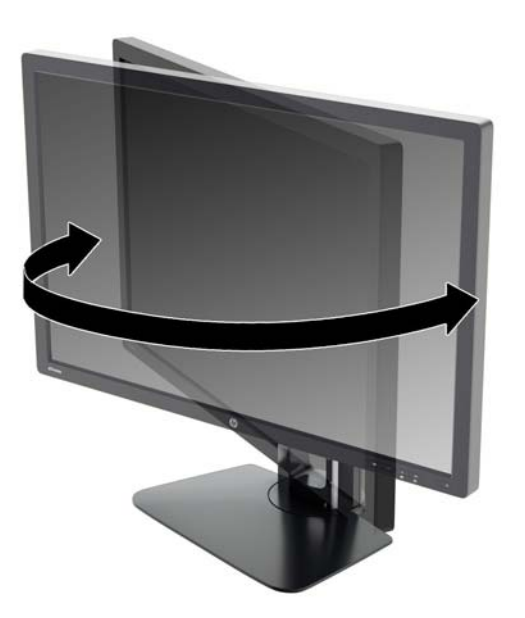

**3.** Sesuaikan ketinggian monitor demi kenyamanan posisi kerja Anda. Tepi bezel atas monitor tidak boleh melebihi ketinggian yang paralel dengan ketinggian posisi mata Anda. Monitor yang diposisikan lebih rendah dan rebah mungkin lebih nyaman bagi pengguna dengan lensa korektif. Posisi monitor harus turut diubah kembali bila Anda mengubah-ubah posisi tubuh saat bekerja selama seharian.

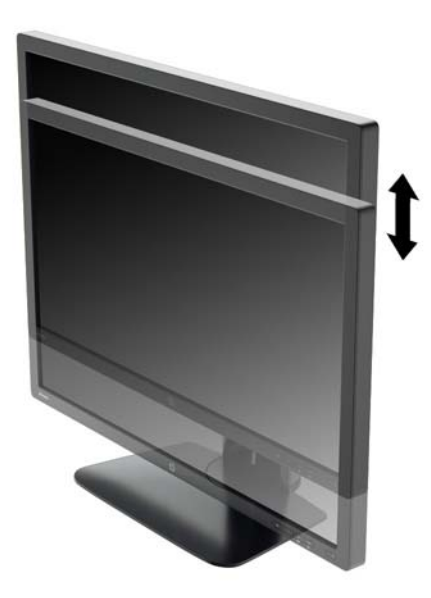

- **4.** Anda dapat memutar monitor dari tampilan orientasi lanskap ke orientasi potret sesuai dengan aplikasi Anda.
	- **a.** Sesuaikan monitor ke posisi ketinggian maksimal dan miringkan monitor ke belakang hingga posisi miring penuh (1).
	- **b.** Putar monitor searah jarum jam 90° dari orientasi mendatar ke tegak (2).

**PERHATIAN:** Jika monitor tidak mencapai posisi ketinggian dan kemiringan maksimal saat diputar, sudut kanan bawah panel monitor akan menyentuh alas dan berpotensi menyebabkan kerusakan pada monitor.

Jika Anda hendak menambahkan batang pengeras suara opsional ke monitor, pasanglah setelah memutar posisi monitor. Batang pengeras suara akan menyentuh alas saat monitor diputar sehingga berpotensi mengakibatkan kerusakan pada monitor maupun batang pengeras suara.

<span id="page-18-0"></span>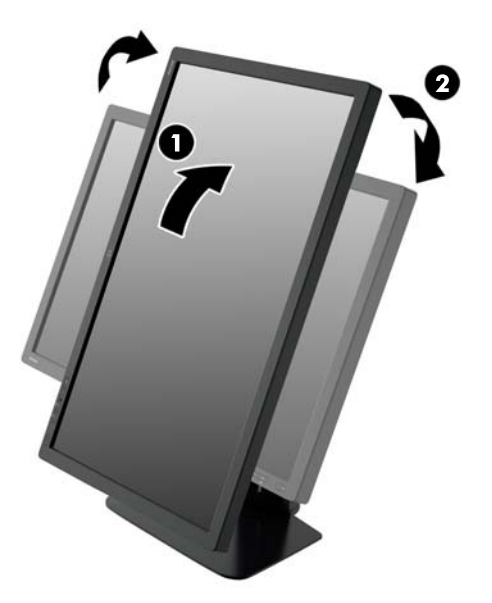

**CATATAN:** Untuk melihat informasi pada layar dalam mode potret, Anda harus menginstal perangkat lunak HP Display Assistant yang tercakup dalam CD perangkat lunak dan dokumentasi. Posisi menu OSD juga dapat diputar ke mode tegak. Untuk memutar menu OSD, akses menu OSD dengan menekan tombol Menu pada panel depan, pilih **OSD Control** (Kontrol OSD) dari menu, lalu pilih **Rotate OSD** (Putar OSD).

## **Menyalakan Monitor**

- **1.** Tetapkan saklar daya utama pada bagian belakang monitor ke posisi On (Nyala).
- **2.** Tekan tombol daya pada komputer untuk menghidupkannya.
- **3.** Tekan tombol daya pada bagian depan monitor untuk menghidupkannya.

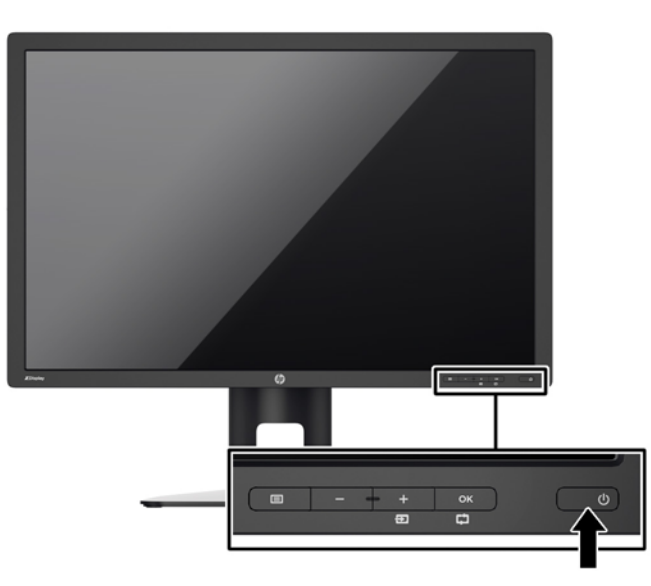

<span id="page-19-0"></span>**PERHATIAN:** Kerusakan gambar seperti terbakar bisa muncul pada monitor yang menayangkan gambar statis yang sama secara terus menerus.\* Untuk mencegah kerusakan gambar semacam itu pada layar monitor, Anda harus selalu mengaktifkan aplikasi penghemat layar atau mematikan monitor jika tidak digunakan untuk waktu yang lama. Retensi gambar adalah kondisi yang dapat terjadi di semua layar LCD. Monitor dengan "gambar seperti terbakar" tidak tercakup dalam jaminan HP.

\* Citra statis berlangsung selama 12 jam terus menerus.

**CATATAN:** Jika menekan tombol daya tidak memberi pengaruh apa-apa, fitur Pengunci Tombol Daya mungkin diaktifkan. Untuk menonaktifkan fitur ini, tekan terus tombol daya monitor selama 10 detik.

**CATATAN:** Anda dapat mematikan LED daya dalam menu OSD. Tekan tombol Menu di bagian depan monitor, lalu pilih **Management** (Manajemen) > **Bezel Power LED** (LED Daya Bezel) > **Off** (Mati).

Bila monitor dihidupkan, pesan Monitor Status (Status Monitor) akan ditampilkan selama lima detik. Pesan tersebut menampilkan sinyal masukan yang aktif saat itu, status pengaturan sumber alihotomatis (Aktif atau Tidak Aktif; pengaturan standar pabrik adalah Aktif), sinyal sumber standar (pengaturan standar pabrik adalah DisplayPort), resolusi tampilan prasetel saat ini, dan resolusi tampilan prasetel yang dianjurkan.

Monitor akan secara otomatis memindai input sinyal untuk input aktif dan menggunakannya pada tampilan. Jika dua masukan atau lebih dalam keadaan aktif, monitor akan menampilkan sumber masukan standar. Jika sumber standar bukan salah satu dari masukan yang aktif, monitor akan menampilkan masukan yang memiliki prioritas tertinggi: Anda dapat mengubah sumber standar dalam OSD dengan menekan tombol Menu pada panel depan dan memilih **Input Control** (Kontrol Masukan) > **Default Input** (Masukan Standar).

## **Kebijakan HP dalam Cap Air dan Retensi Gambar**

Model monitor IPS ini dirancang dengan teknologi layar IPS (In-Plane Switching) yang menghasilkan sudut tampilan sangat lebar dan kualitas gambar sangat baik. Monitor IPS cocok untuk berbagai variasi aplikasi yang membutuhkan kualitas gambar tingkat lanjut berukuran lebar. Akan tetapi, teknologi panel ini tidak cocok untuk aplikasi yang menggunakan gambar statis, tak bergerak atau gambar diam untuk waktu yang lama tanpa menggunakan screen saver. Jenis aplikasi semacam ini di antaranya kamera pemantau, video game, logo marketing, dan pola yang ditampilkan di layar untuk waktu lama. Gambar statis dapat mengakibatkan kerusakan retensi gambar yang dapat terlihat seperti bintik atau cap air pada layar monitor.

Penggunaan monitor selama 24 jam per hari yang mengakibatkan kerusakan retensi gambar tidak tercakup dalam jaminan HP. Untuk mencegah kerusakan retensi gambar, selalu matikan monitor saat tidak digunakan atau gunakan fitur manajemen daya, jika sistem Anda mendukung fitur tersebut, untuk menonaktifkan layar saat tidak ada aktivitas sistem.

## **Menghubungkan Perangkat USB**

Konektor USB digunakan untuk menghubungkan perangkat, seperti kamera digital, papan ketik USB, atau tetikus USB. Ada empat port USB hilir pada monitor (dua di bagian belakang dan dua di bagian samping).

**CATATAN:** Anda harus menghubungkan kabel hub USB dari monitor ke komputer untuk mengaktifkan port USB pada monitor. Lihat Langkah 4 dalam [Menghubungkan Kabel pada hal. 6.](#page-11-0)

<span id="page-20-0"></span>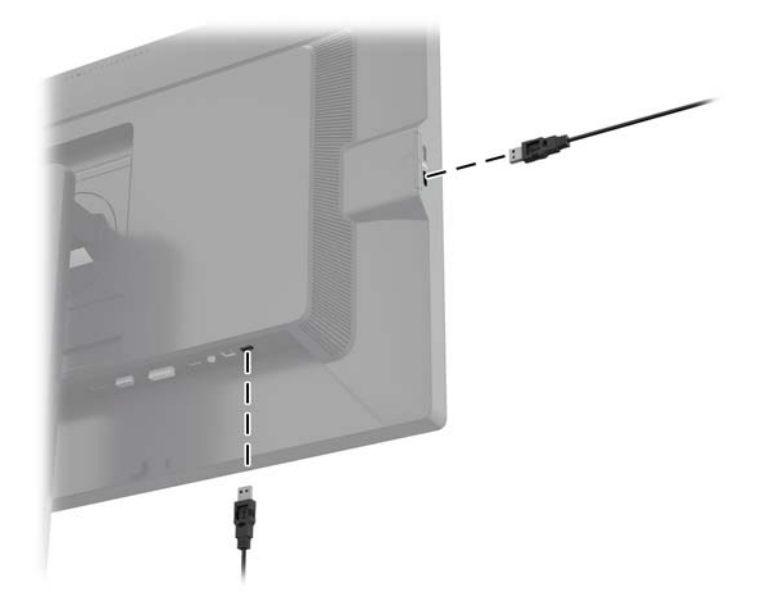

### **Melepas Dudukan Monitor**

Anda dapat melepas panel monitor dari dudukannya untuk dipasangkan pada panel di dinding, lengan ayun, atau piranti pemasangan lainnya.

- **PERHATIAN:** Sebelum mulai membongkar monitor, pastikan monitor sudah dimatikan dan kabel daya serta kabel sinyal sudah dicabut. Selain itu, putuskan sambungan semua kabel USB yang terhubung ke monitor.
	- **1.** Putuskan sambungan dan cabut kabel sinyal, kabel daya, dan kabel USB dari monitor.
	- **2.** Rebahkan bagian muka monitor menghadap ke bawah pada permukaan datar yang diberi alas kain yang bersih dan kering.
	- **3.** Tekan kaitan kunci dekat bagian tengah bawah monitor ke arah bawah untuk membuka kunci HP Quick Release (Pelepas Cepat HP) 2 (1).
	- **4.** Ayun bagian bawah dudukan ke atas hingga pelat pemasangan keluar dari rongga panel (2).

<span id="page-21-0"></span>**5.** Geser dudukan keluar dari rongganya (3).

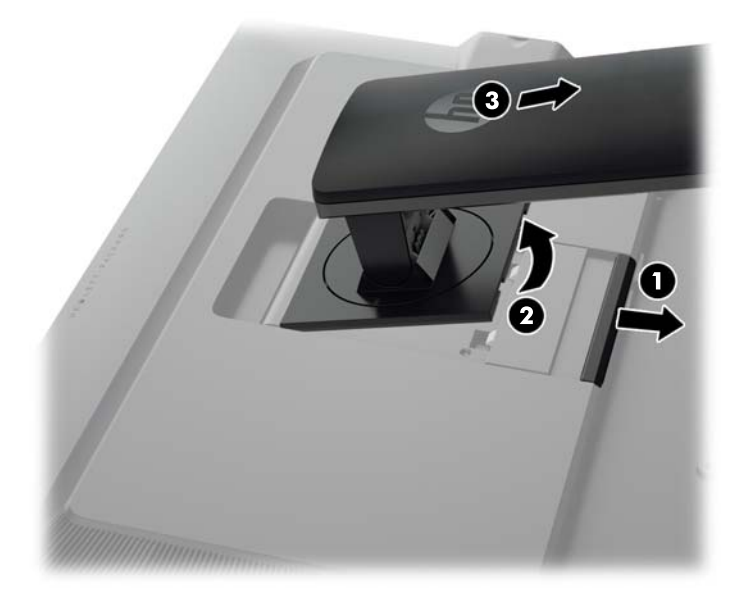

#### **Memasang Monitor**

Panel monitor dapat dipasang ke dinding, lengan ayun, atau peranti pemasangan lain.

Anda dapat memasang panel monitor ke perangkat pemasangan dengan menggunakan braket pemasangan HP Quick Release 2 (Pelepas Cepat HP 2) atau Anda dapat memasang panel monitor ke sebuah perangkat pemasangan tanpa menggunakan braket pemasangan HP Quick Release 2 (Pelepas Cepat HP 2).

- **CATATAN:** Perangkat ini dirancang untuk didukung dengan braket pemasangan di dinding dari UL atau CSA Listed.
- **A PERHATIAN:** Monitor ini mendukung lubang pemasangan 100 mm standar industri VESA. Untuk memasang solusi pemasangan dari pihak ketiga pada monitor, dibutuhkan empat sekrup 4 mm; 0,7 pitch; dan panjang 10 mm. Sekrup yang lebih panjang tidak boleh digunakan karena dapat merusak monitor. Solusi pemasangan dari pabrik harus dipastikan sesuai dengan standar VESA dan terukur mendukung bobot panel layar monitor. Untuk kinerja terbaik, sebaiknya gunakan kabel kord daya dan kabel video yang disertakan dengan monitor.

#### <span id="page-22-0"></span>**Memasang Monitor Dengan Menggunakan Braket Pemasangan HP Quick Release 2 (Pelepas Cepat HP 2)**

Memasang panel monitor ke perangkat pemasangan dengan menggunakan braket pemasangan HP Quick Release 2 (Pelepas Cepat HP 2):

**1.** Lepas keempat sekrup yang mengunci pelat pemasangan ke kepala dudukan:

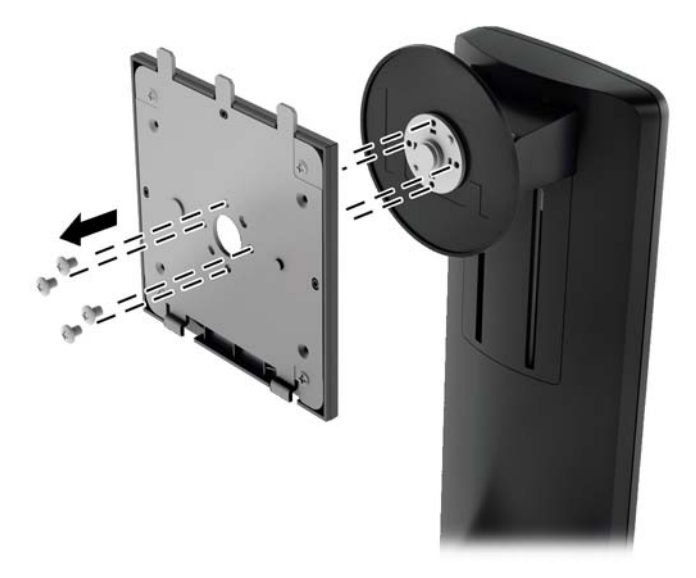

**2.** Lepaskan keempat sekrup dari pelat pemasangan, untuk memisahkan pelat pemasangan dari penutupnya.

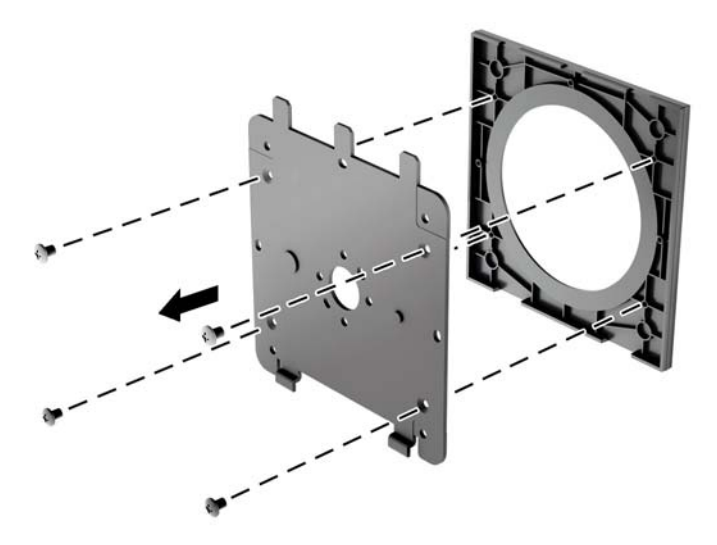

**3.** Lepaskan keempat sekrup dari lubang VESA yang terdapat pada panel belakang monitor.

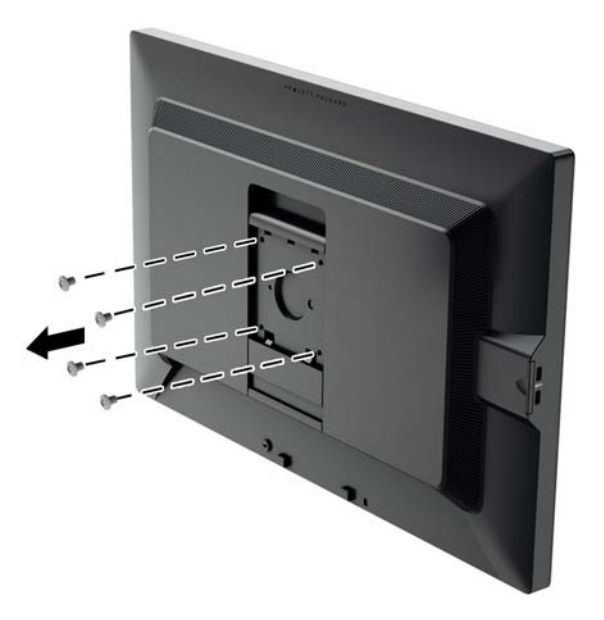

**4.** Pasang pelat pemasangan ke dinding atau lengan ayun dengan menggunakan keempat sekrup yang dilepaskan dari lubang VESA pada panel belakang monitor.

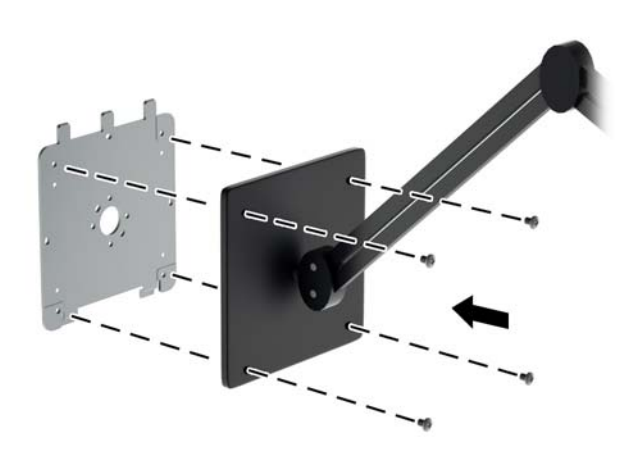

<span id="page-24-0"></span>**5.** Letakkan panel monitor di atas braket pemasangan yang telah Anda pasang dengan menyejajarkan rongga dan braket pemasangan, kemudian geser ke arah braket dan tekan ke dalam tempat braket. Kaitan pelepas pada monitor akan muncul ketika monitor terpasang kuar di tempatnya.

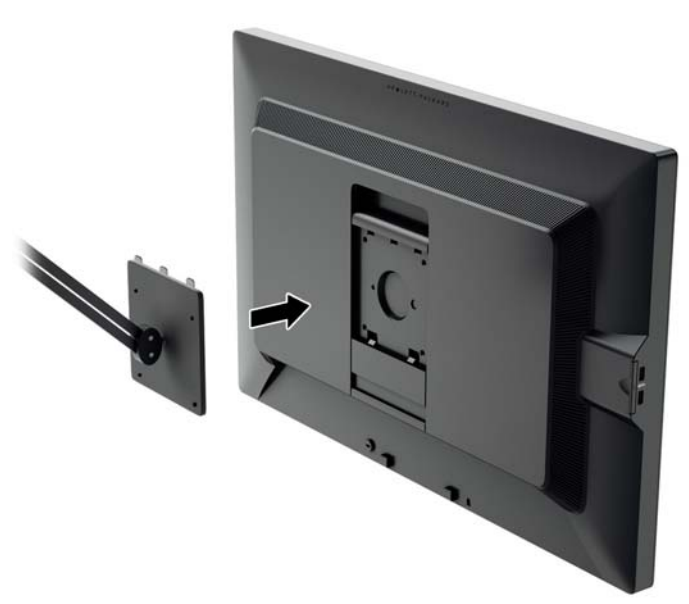

#### **Memasang Monitor Tanpa Menggunakan Braket Pemasangan HP Quick Release 2 (Pelepas Cepat HP 2)**

Untuk memasang panel monitor secara langsung ke perangkat pemasangan tanpa menggunakan braket pemasangan HP Quick Release 2 (Pelepas Cepat HP 2), gunakan keempat sekrup yang dilepaskan dari lubang VESA pada bagian belakang panel monitor untuk memasang bagian belakang panel monitor pada perangkat pemasangan.

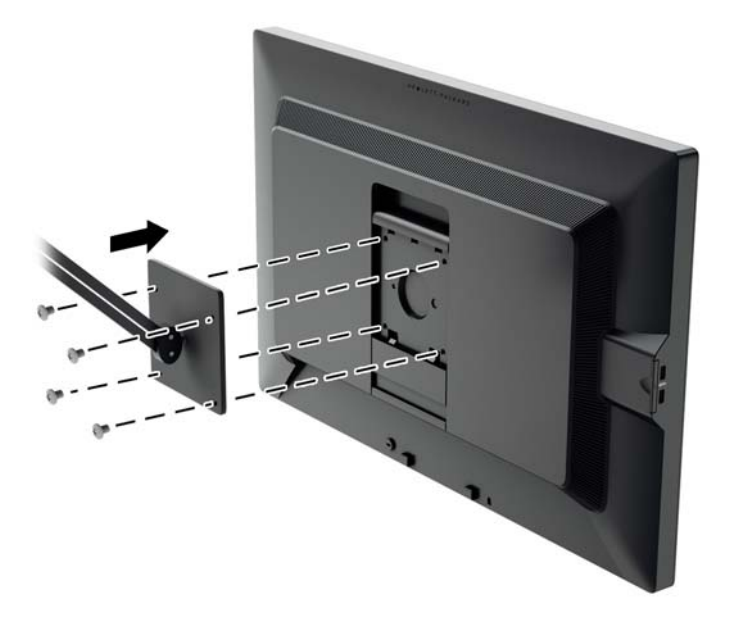

### <span id="page-25-0"></span>**Menemukan Nomor Seri dan Nomor Produk**

Nomor seri dan nomor produk terdapat pada label yang terletak pada bagian belakang panel layar. Anda mungkin membutuhkan nomor-nomor ini saat menghubungi HP untuk menanyakan model monitor.

**CATATAN:** Anda mungkin perlu mengayunkan sedikit kepala layar untuk membaca label yang ada. ⊯

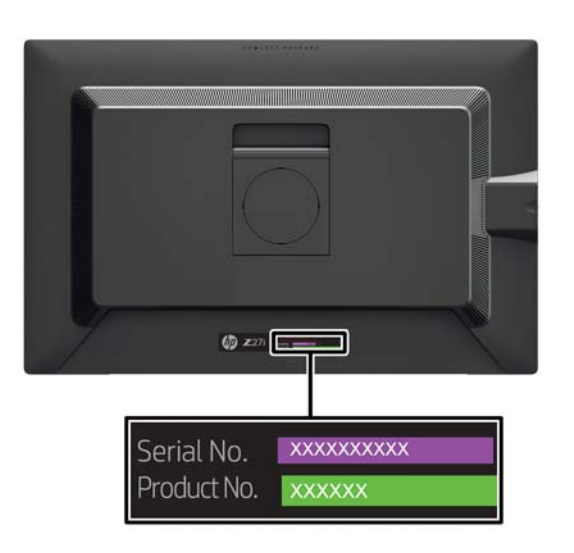

#### **Menemukan Kartu Informasi**

Informasi identifikasi terletak pada kartu lepasan (dan disertakan pada label yang terletak di bagian belakang monitor). Kartu ini muncul dari bagian belakang konektor USB di sisi kiri panel. Informasi dukungan garansi (nomor model, nomor seri, nomor produk) tercetak pada bagian depan kartu (dan label), dan informasi peraturan tercetak di bagian belakang kartu.

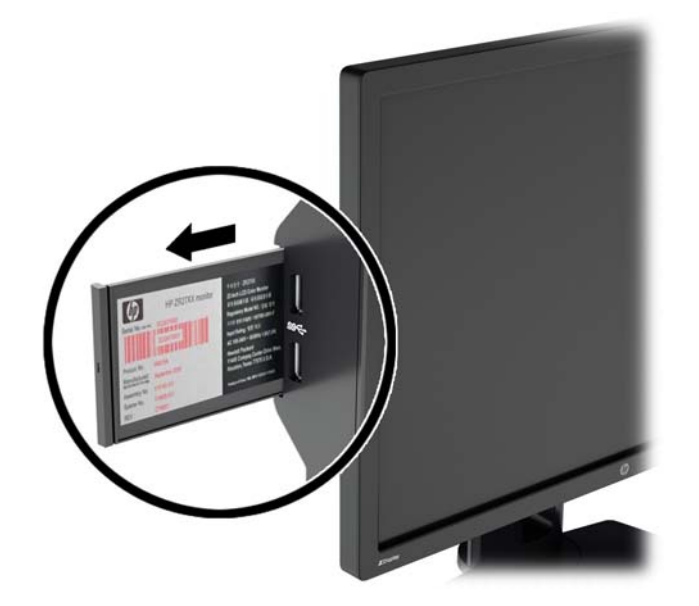

#### <span id="page-26-0"></span>**Memasang Kunci Kabel**

Anda dapat mengaitkan monitor ke benda permanen dengan menggunakan kunci kabel opsional yang disediakan oleh HP.

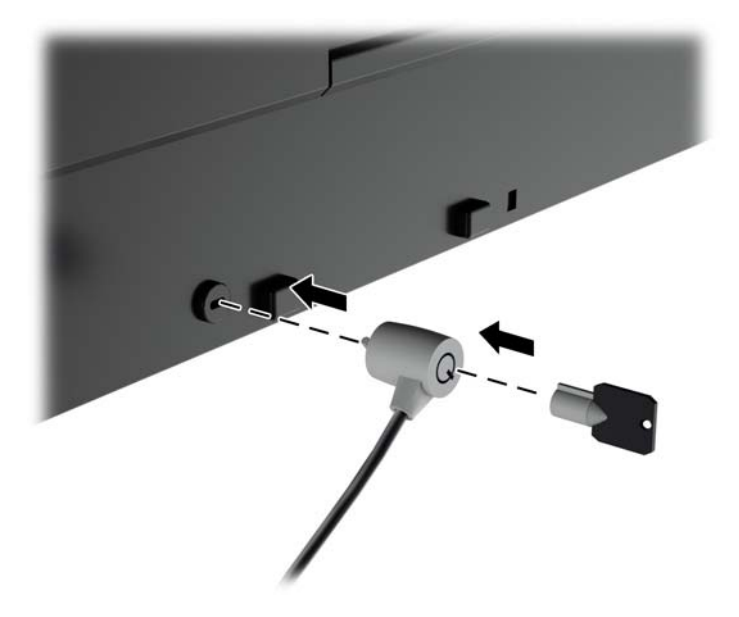

#### **Fitur Hemat Daya**

Monitor mendukung kondisi daya yang diperkecil. Monitor akan memasuki kondisi daya yang diperkecil jika monitor mendeteksi tidak adanya sinkronisasi sinyal horizontal dan/atau sinyal sinkronisasi vertikal. Setelah mendeteksi bahwa sinyal-sinyal tersebut tidak ada, tampilan layar akan dikosongkan, lampu latar dimatikan, dan lampu daya berubah menjadi lembayung. Bila monitor dalam kondisi daya yang diperkecil, daya yang digunakan monitor kurang dari 5 watt. Ada jangka waktu pemanasan singkat sebelum monitor kembali ke mode operasi normal.

Lihat buku panduan komputer untuk petunjuk mengenai cara menyetel fitur hemat energi (terkadang disebut fitur manajemen daya).

**CATATAN:** Fitur hemat daya di atas hanya berfungsi jika monitor terhubung ke komputer yang memiliki fitur hemat energi.

Dengan memilih pengaturan dalam utilitas penghemat energi monitor, Anda juga dapat memprogram monitor untuk memasuki kondisi hemat daya pada waktu yang telah ditentukan. Bila utilitas penghemat energi monitor menyebabkan monitor memasuki kondisi daya yang dikurangi, lampu daya akan berkedip jingga.

#### **Power-Saver Mode (Mode ISM)**

Monitor ini dilengkapi Mode Hemat-Daya yang dapat disesuaikan dengan cepat pada OSD saat monitor sedang digunakan. Fungsi Hemat Daya berfungsi untuk mengurangi arus listrik pada lampu latar LED (tingkat kecerahan layar) secara bertahap untuk mengaktifkan fitur penghematan daya monitor. Tingkat penghematan daya TIDAK dikalibrasi, hanya angka perkiraan yang didasarkan pada pengukuran daya yang dilakukan pada saat kualifikasi produk.

<span id="page-27-0"></span>Untuk menyesuaikan fitur hemat daya, tekan tombol **Menu** di bagian depan monitor untuk membuka OSD, lalu pilih **Management** (Manajemen) > **Power-Saver Mode** (Mode Hemat Daya). Tetapkan mode hemat daya ke salah satu mode berikut ini:

- Off (Nonaktif)
- 10% Penghematan
- 20% Penghematan
- 30% Penghematan
- 40% Penghematan
- 50% Penghematan
- **CATATAN:** Persentase penghematan daya didasarkan pada pengujian beberapa unit sebelumnya. Pengurangan daya yang sesungguhnya terjadi dan hasil tampilan layar dapat berbeda-beda antar unit.

Menyesuaikan persentase penghematan daya tidak mempengaruhi daya yang digunakan untuk port USB.

#### **Auto-Sleep Mode (Mode ISM)**

Hal ini menampilkan dukungan terhadap opsi OSD (On-Screen Display) yang disebut dengan **Auto-Sleep Mode** (Mode Tidur Otomatis), yang memungkinkan Anda mengaktifkan atau menonaktifkan kondisi pengurangan daya untuk layar. Bila Mode Tidur Otomatis diaktifkan (diaktifkan secara standar), monitor akan memasuki kondisi daya yang dikurangi saat PC memberikan sinyal mode daya rendah (tidak adanya sinyal sinkronisasi horizontal atau vertikal).

Setelah memasuki mode tidur dengan konsumsi daya yang diperkecil, layar monitor akan gelap, lampu latar dimatikan dan indikator LED daya akan menyala jingga. Monitor mengonsumsi daya kurang dari 0,5 W saat berada dalam mode daya yang diperkecil ini. Monitor akan keluar dari mode tidur saat PC host mengirim sinyal aktif ke monitor (misalnya, jika pengguna menggerakkan mouse atau menggunakan keyboard).

#### **Sleep Timer (Pewaktu Tidur)**

Opsi Pewaktu Tidur OSD (On-Screen Display) adalah fitur penghemat daya yang memungkinkan Anda untuk mengatur waktu monitor masuk dan keluar dari kondisi daya yang diperkecil (Mode Tidur) pada waktu yang telah ditetapkan setiap hari. Hal ini dapat membantu Anda menghemat energi dan berpotensi untuk memperpanjang usia pakai monitor yang ada.

Sleep Timer (Pewaktu Tidur) memiliki lima pengaturan:

- Set Current Time (Atur Waktu Saat Ini)
- Set Sleep Time (Atur Waktu Tidur)
- Set On Time (Atur Waktu Hidup)
- Timer (Pengatur Waktu): On/Off (Hidup/Mati)
- Sleep Now (Tidur Sekarang)

Untuk menyetel pengatur waktu:

- **1.** Tekan tombol Menu pada panel depan monitor untuk menampilkan **OSD Menu** (Menu OSD).
- **2.** Gulir ke bawah dan sorot **Management** (Manajemen).
- **3.** Tekan tombol OK untuk memilih **Management** (Manajemen).
- **4.** Gulir ke bawah, lalu sorot dan pilih **Sleep Timer > Set Current Time** (Pengatur Waktu Tidur > Atur Waktu Saat Ini).
- **CATATAN:** Anda harus mengatur waktu setempat sebelum Anda menetapkan waktu untuk **Sleep Time** (Waktu Tidur) atau **On Time** (Waktu Aktif). Perhatikan bahwa waktu ditampilkan dalam format waktu 24 jam. Misalnya, pukul 1:15 siang akan ditampilkan sebagai jam 13 lewat 15 menit.

Kegagalan daya atau terputusnya aliran daya ke monitor akan menyebabkan pewaktu diatur ulang ke posisi 00:00. Jika hal ini terjadi, Anda harus mengatur ulang pewaktu tidur.

- **5.** Tekan tombol OK satu kali untuk masuk mode penyesuaian jam.
- **6.** Tekan tombol (Minus) atau + (Plus) untuk menyesuaikan jam.
- **7.** Tekan lagi tombol OK untuk memasukkan menit dalam jam.
- **8.** Tekan tombol (Minus) atau + (Plus) untuk menyesuaikan menit.
- **9.** Tekan tombol OK untuk mengunci waktu yang sudah dipilih.
- **10.** Setelah memilih waktu saat ini, sorotan akan melompat otomatis ke **Set Sleep Time** (Atur Waktu Tidur). Ulangi langkah 6 hingga 9 untuk mengatur **Sleep Time** (Waktu Tidur).
- **11.** Jika Anda tidak ingin mengatur **Sleep Time** (Waktu Tidur), tekan tombol OK dua kali, kemudian pilih **Save and Return** (Simpan dan Kembali) untuk keluar dari menu.
- **12.** Setelah memilih **Sleep Time** (Waktu Tidur), sorotan akan melompat otomatis ke **Set On Time** (Atur Waktu Hidup). Ulangi langkah 6 hingga 9 untuk mengatur **On Time** (Waktu Hidup).
- **13.** Atur **Timer** (Pewaktu) ke posisi **On** (Aktif) untuk mengaktifkan pengaturan **Sleep Timer** (Pewaktu Tidur).
- **14.** Setelah selesai, pilih **Save and Return** (Simpan dan Kembali) untuk keluar dari menu.

Pilihan kelima, **Sleep Now** (Tidur Sekarang), akan langsung mematikan lampu latar monitor dan monitor tetap dalam mode tidur hingga **On Time** (Waktu Hidup) berikutnya diaktifkan atau ada tombol monitor yang ditekan.

# <span id="page-29-0"></span>**3 Mendapatkan Informasi Lebih Lanjut**

### **Panduan Referensi**

Lihat *Panduan Referensi Monitor LCD HP* yang disertakan bersama CD monitor Anda untuk informasi tambahan tentang:

- **•** Mengoptimalkan performa monitor
- Panduan keselamatan dan perawatan
- Menginstal perangkat lunak dari CD
- Menggunakan menu OSD
- Mengunduh perangkat lunak dari Web
- Informasi mengenai peraturan
- Pemecahan masalah dan solusi yang direkomendasikan untuk masalah-masalah umum

Untuk informasi tentang pencegahan pencurian, lihat *Panduan Pengguna HP Display Assistant* yang disertakan bersama CD monitor Anda.

#### **Dukungan Produk**

Untuk informasi tambahan tentang penggunaan dan penyesuaian monitor Anda, kunjungi <http://www.hp.com/support>. Pilih negara atau kawasan, pilih **Dukungan Produk & Pemecahan Masalah**, kemudian masukkan model monitor di jendela CARI.

**CATATAN:** Panduan pengguna, panduan referensi, dan driver monitor tersedia di dukungan <http://www.hp.com/support>.

Jika informasi yang tersedia di dalam panduan tersebut atau di dalam *Panduan Referensi Monitor LCD HP* tidak membantu dalam menemukan jawaban untuk masalah yang Anda hadapi, Anda dapat menghubungi bagian dukungan. Untuk dukungan di AS, kunjungi [http://www.hp.com/go/contactHP.](http://www.hp.com/go/contactHP) Untuk dukungan di seluruh dunia, kunjungi [http://welcome.hp.com/country/us/en/wwcontact\\_us.html.](http://welcome.hp.com/country/us/en/wwcontact_us.html)

Di sini Anda dapat:

Menyampaikan masalah Anda dengan seorang teknisi HP di ruang chat online

**CATATAN:** Bila chat dukungan tidak tersedia dalam bahasa Anda, maka bahasa yang digunakan adalah bahasa Inggris.

- Dukungan lewat e-mail
- Informasi nomor telepon dukungan
- Informasi pusat servis HP

# <span id="page-30-0"></span>**A Spesifikasi Teknis**

**CATATAN:** Semua spesifikasi mewakili spesifikasi tipikal yang diberikan oleh produsen komponen HP; performa sebenarnya dapat berbeda-beda, lebih tinggi atau lebih rendah.

#### **Model Z24i**

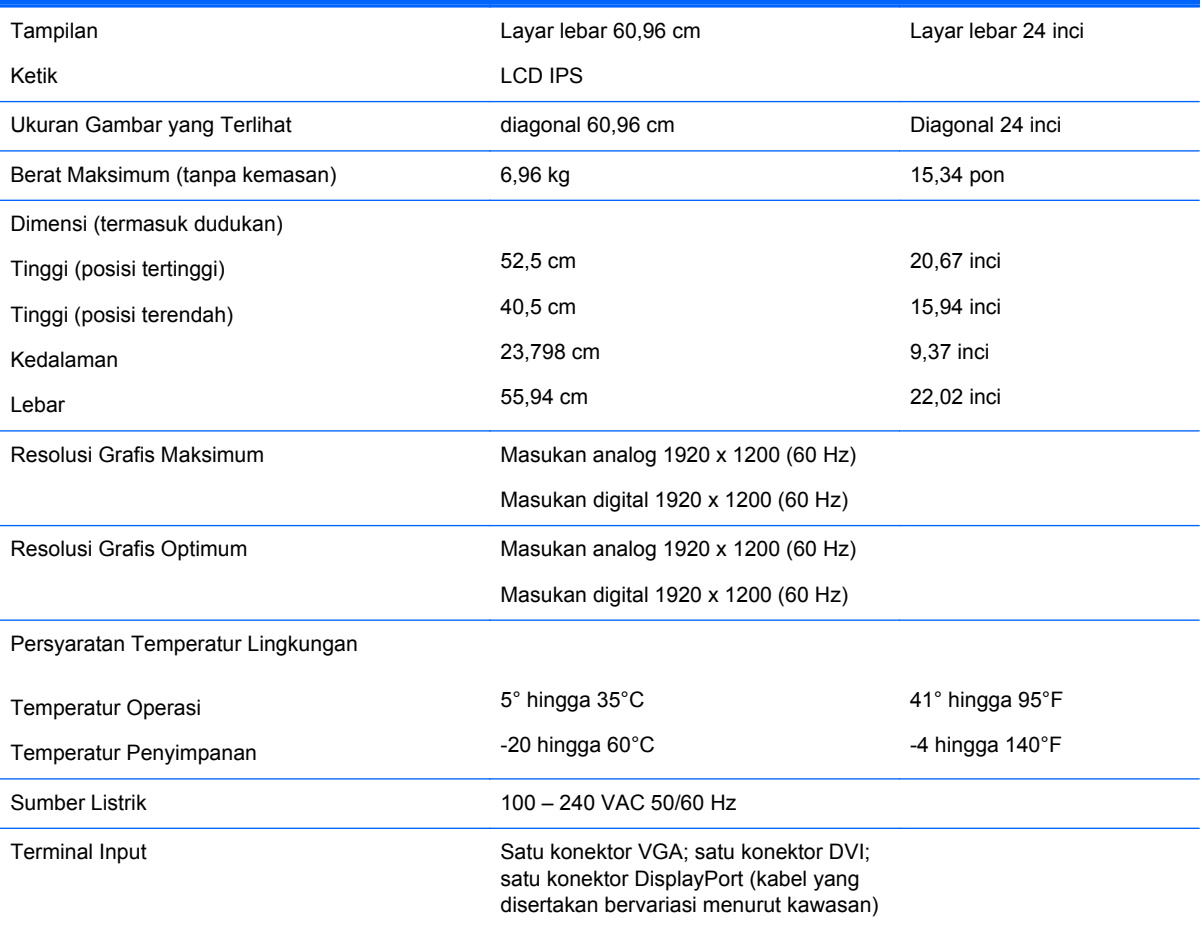

**CATATAN:** Untuk spesifikasi terkini atau spesifikasi tambahan produk ini, kunjungi <http://www.hp.com/go/productbulletin> dan cari model khusus layar Anda untuk mendapatkan QuickSpecs spesifik model.

## **Model Z27i**

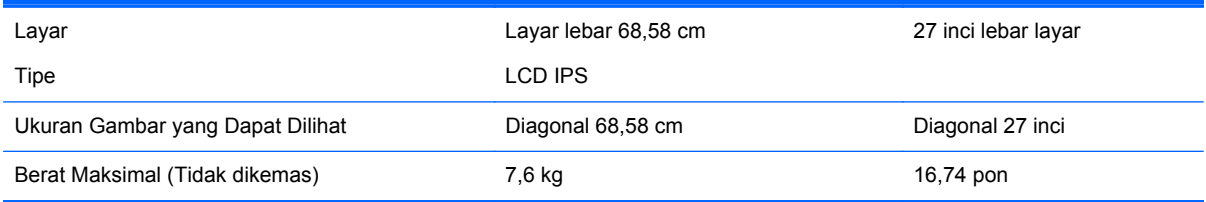

<span id="page-31-0"></span>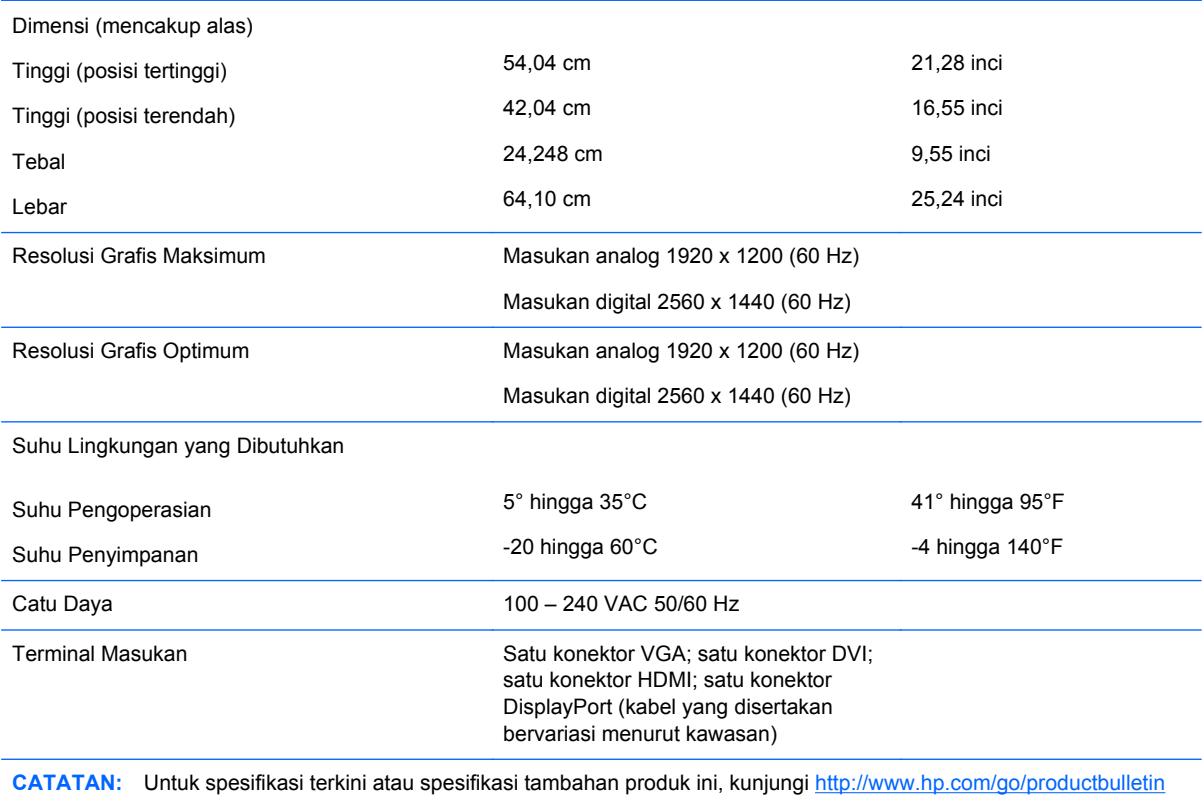

dan cari model khusus layar Anda untuk mendapatkan QuickSpecs spesifik model.

## **Model Z30i**

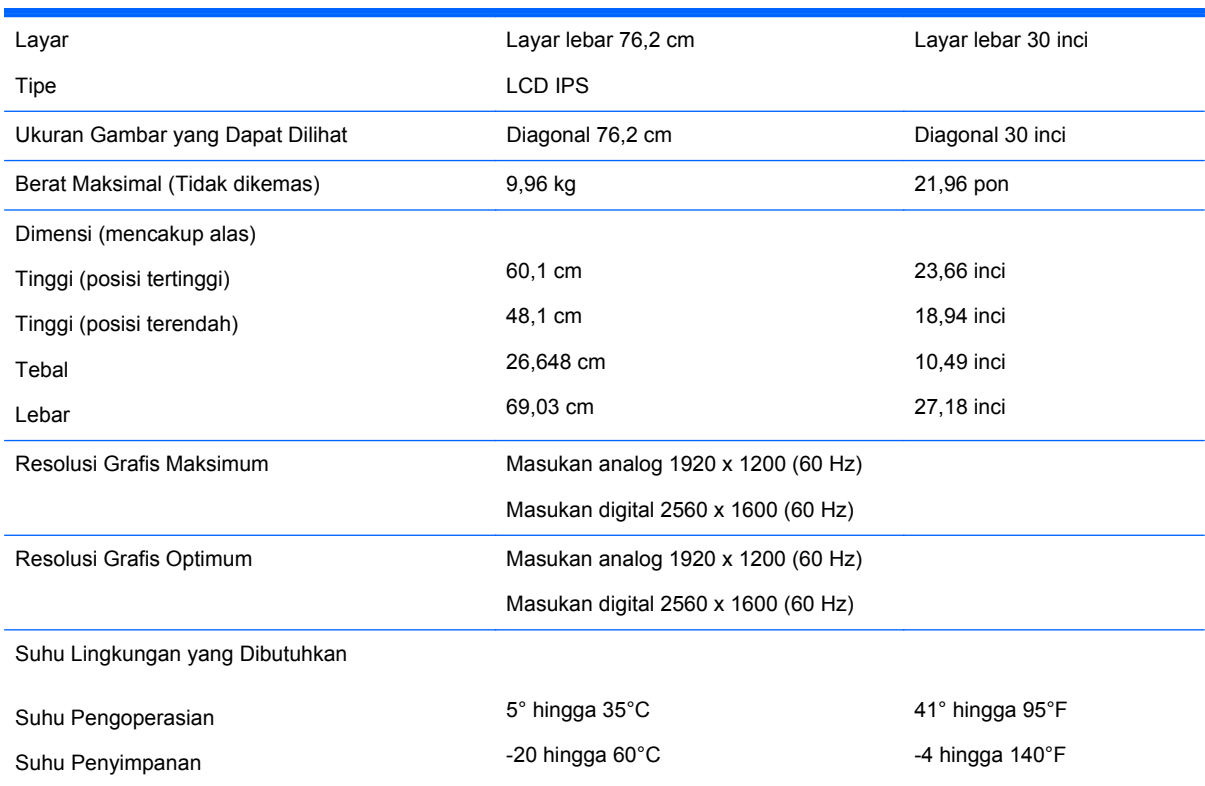

<span id="page-32-0"></span>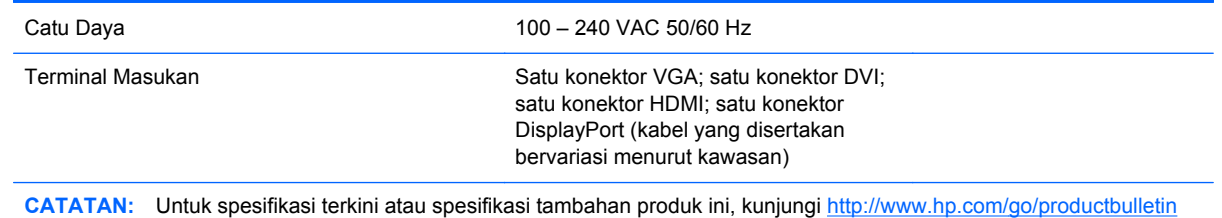

dan cari model khusus layar Anda untuk mendapatkan QuickSpecs spesifik model.

## **Mengenali Resolusi Tampilan Prasetel**

Resolusi tampilan yang tercantum di bawah ini adalah mode yang paling sering digunakan dan disetel sebagai pengaturan standar pabrik. Monitor secara otomatis akan mengenali mode-mode prasetel ini dan mode-mode tersebut akan muncul dengan ukuran yang benar dan terletak di bagian tengah layar.

#### **Model Z24i**

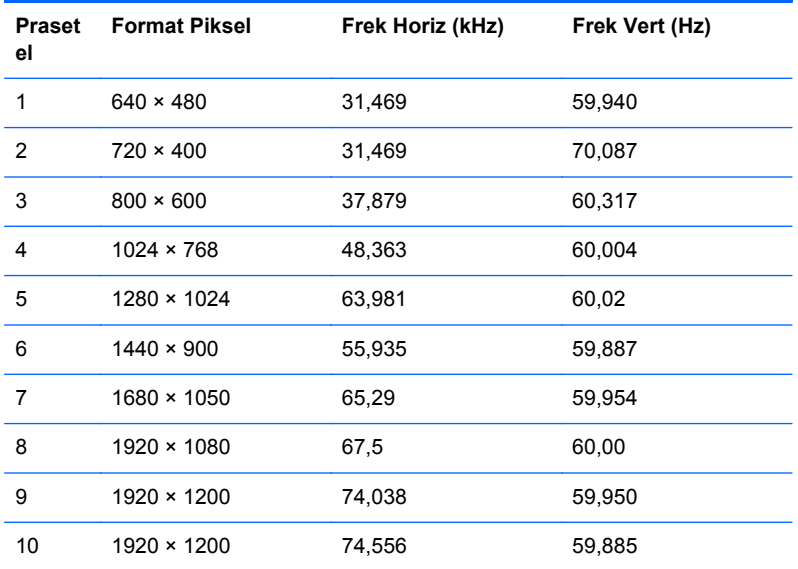

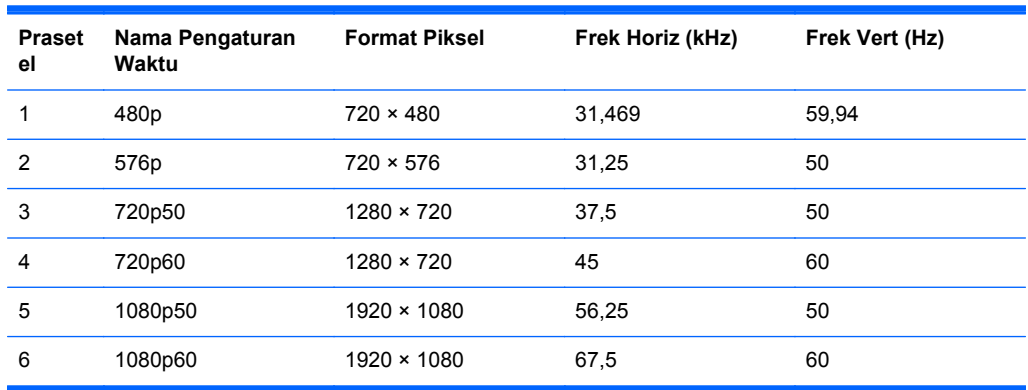

#### <span id="page-33-0"></span>**Model Z27i**

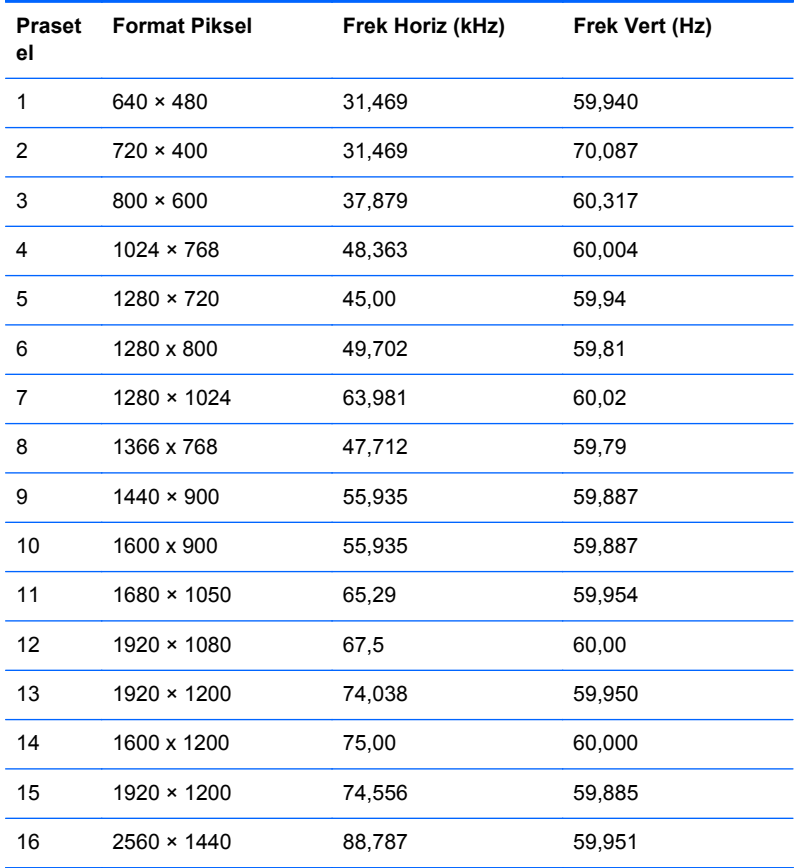

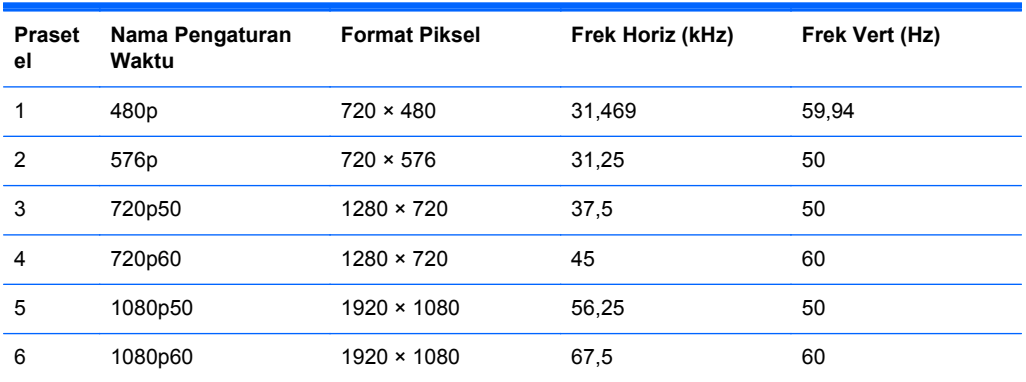

#### **Model Z30i**

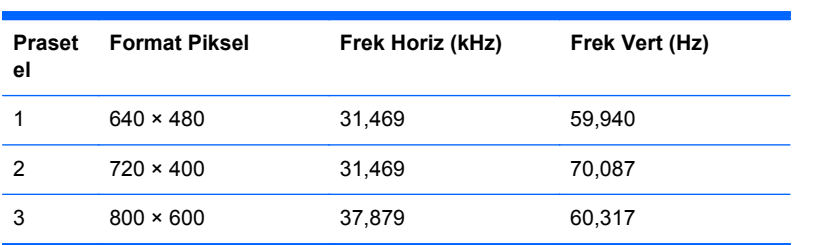

<span id="page-34-0"></span>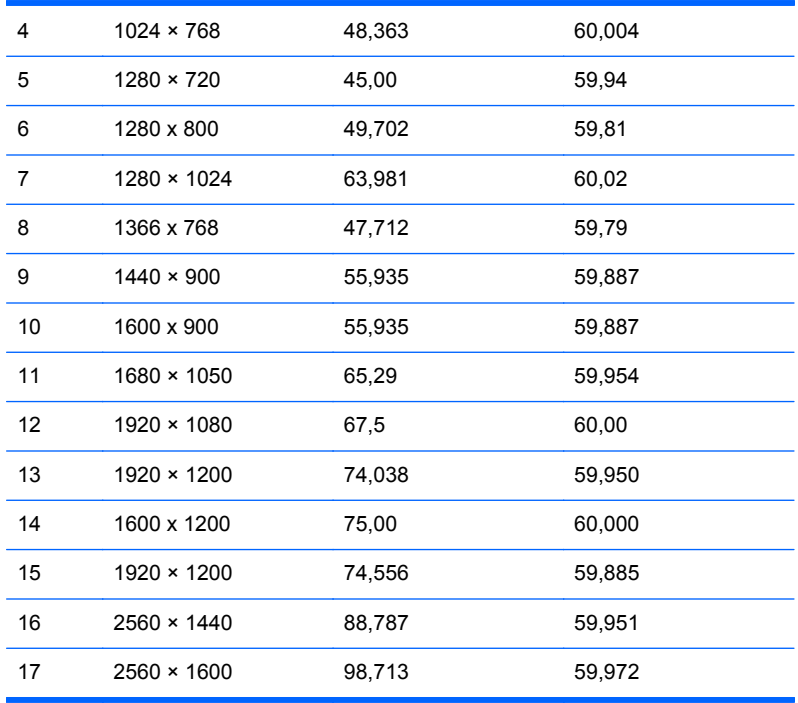

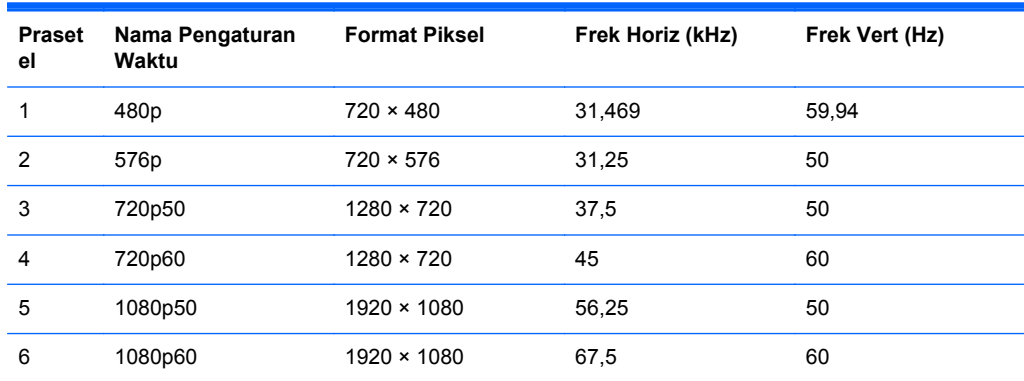

### **Memasukkan Mode Pengguna**

Sinyal pengontrol video sesekali dapat memanggil mode yang belum disetel jika:

- Anda tidak menggunakan adaptor grafis yang standar.
- Anda tidak menggunakan mode prasetel.

Jika hal ini terjadi, Anda mungkin perlu menyesuaikan lagi parameter-parameter layar monitor menggunakan tampilan pada layar. Perubahan dapat Anda lakukan pada salah satu atau semua mode ini dan disimpan dalam memori. Monitor secara otomatis akan menyimpan pengaturan yang baru, lalu mengenali mode baru tersebut sama seperti mode prasetel. Selain mode prasetel pabrik, setidaknya ada 10 mode pengguna yang dapat dimasukkan dan disimpan.